#### **MODUL 1**

#### **1.0 PENGENALAN KEPADA ADOBE PHOTOSHOP 6.0**

Adobe Photoshop 6.0 merupakan salah satu perisian pengubahsuaian imej atau grafik yang popular di kalangan pereka grafik dan pembangun perisian multimedia.

#### **1.1 APAKAH ITU ADOBE PHOTOSHOP 6.0?**

- 1 Adobe Photoshop 6.0 merupakan sebuah perisian grafik khusus untuk mengubahsuai gambar atau imej dengan lebih menarik dan kreatif.
- 2. Rupabentuk gambar yang telah diubahsuai mengikut citarasa pengguna boleh digunakan untuk bahan percetakan, persembahan multimedia dan juga laman web.
- 3. Adobe Photoshop juga mempunyai pelbagai alat dan kemudahan yang menyenangkan serta bersifat mesra pengguna antaranya:
	- a. Antaramuka yang lebih mudah di mana wujudnya **Bar Pilihan** atau **(***Options Bar***)** yang berada di bawah **Bar Menu (***Menu Bar***).**
	- b. Mempunyai pelbagai pilihan kesan khas iaitu Penapis *(Filters)* untuk rupabentuk imej yang lebih menarik.
	- c. Mempunyai kemudahan **Lapisan (***Layer***)** untuk memisahkan bahagian-bahagian imej secara berasingan supaya setiap bahagian lapisan boleh diubahsuai mengikut keperluan masing-masing tanpa gangguan.

#### **1.2 PAPARAN ANTARAMUKA PHOTOSHOP**

Beberapa ciri utama Adobe Photoshop 6.0 seperti Bar Menu (*Menu Bar*), Bar Tajuk *(Title Bar), Bar Pilihan (Options Bar),* Kotak Alatan *(Toolbox)* dan sebagainya akan diperkenalkan dalam modul ini.

#### **Langkah-langkah memulakan Program Adobe adalah seperti berikut:**

- 1. Klik *Start Programs - Adobe*
- 2. Paparan skrin adalah seperti berikut:

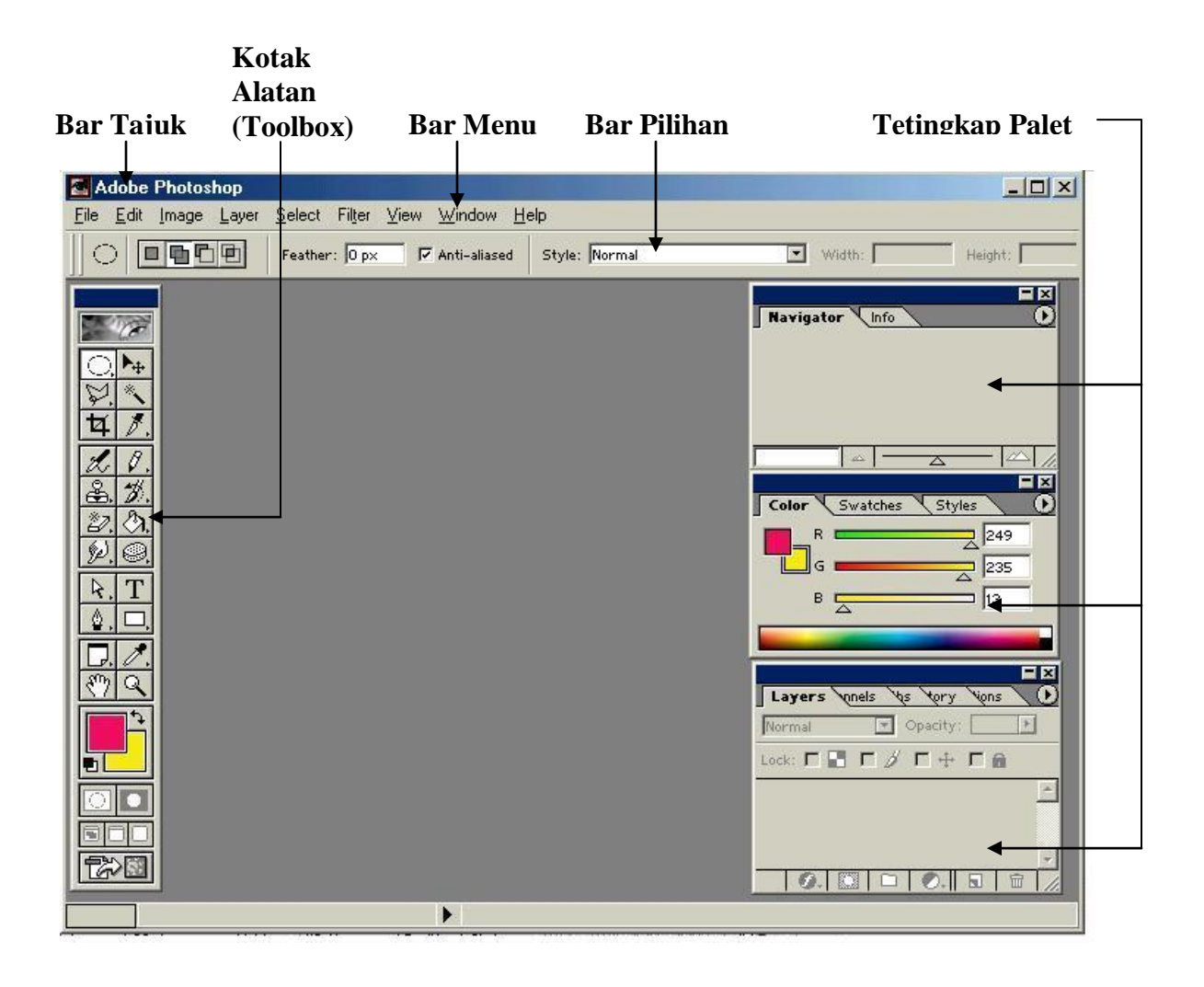

Photoshop juga mempunyai sembilan jenis menu yang terdapat dalam **Menu Bar**, iaitu:

- 1. *File* Antara kandungannya untuk membuka fail baru, membuka fail sedia ada, menyimpan fail dan mencetak fail.
- 2. *Edit* Menyunting gambar sama ada memindah, menyalin dan menampal gambar dan lain-lain.
- 3. *Image* Anda boleh menukar mod warna yang sesuai. Gambar boleh diselaraskan untuk warna pudar, terang, gelap dan sebagainya.
- 4. *Layer* Bahagian-bahagian gambar yang berasingan boleh diubahsuai dengan lebih mudah.
- 5. *Select* Anda boleh mengubahsuai rupa kawasan pilihan yang dikehendaki. Kawasan pilihan anda boleh dibesarkan *(expand)*, diterbalikkan *(reverse)*, dibingkaikan *(border)* dan lain-lain.
- 6. *Filter* Anda boleh memasukkan kesan-kesan khas pada gambar. Kesan khas sampingan pada gambar akan mengubah penampilan rupa bentuk gambar agar kelihatan lebih menarik dan canggih.
- 7. *View* Paparan sesuatu dokumen boleh dilihat secara dekat atau jauh.
- 8. *Window* Di dalam menu ini, ada pelbagai pilihan palet yang boleh dipaparkan atau disembunyikan.
- 9. *Help* Anda boleh mencari pelbagai maklumat tambahan dan rujukan yang bersesuaian sekiranya anda mengalami masalah menggunakan arahan.

#### **1.3 MEMBUKA FAIL BARU**

Dokumen baru ini boleh membina satu dokumen kosong didalam photoshop untuk digunakan sebagai kanvas sebagai tapak asas anda melukis atau menampal *(paste)* imej dari sumber lain.

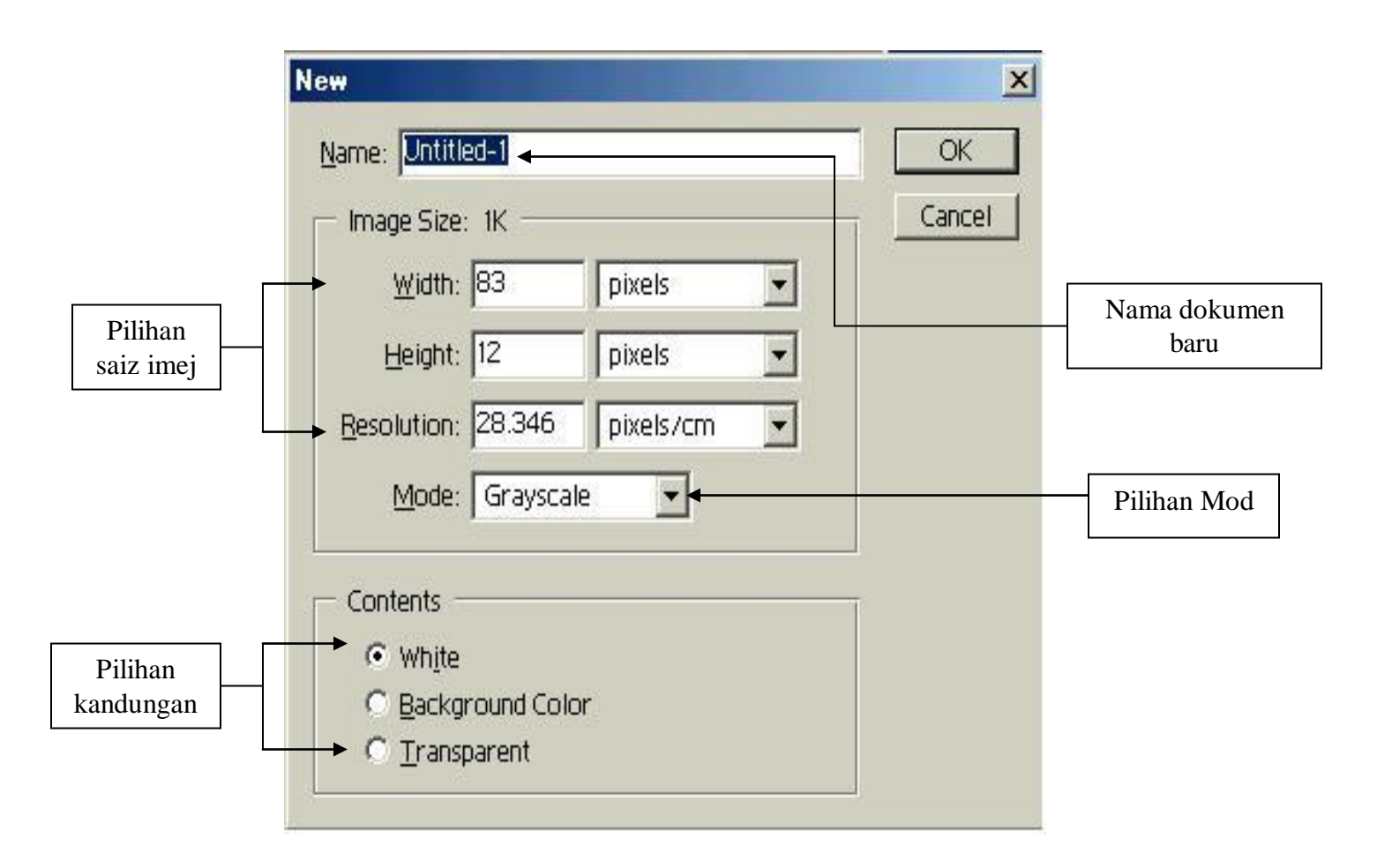

- 1. Klik *File – New*. Kotak dialog *New* dipaparkan.
- 2. Taip tajuk dalam *Name.*
- 3. Tentukan ukuran lebar *(Width)* dan tinggi *(Height)* mengikut unit ukuran yang sesuai.
- 4. Masukkan nilai untuk lebar dan tinggi.
- 5. Pilih *mode* yang sesuai, kebiasaannya:
	- a. RGB digunakan untuk paparan pada skrin komputer sahaja, contoh: persembahan Multimedia dan Laman Web.
	- b. CMYK digunakan untuk tujuan percetakan, contoh: majalah, buku, surat khabar.
	- c. *Grayscale* digunakan untuk imej monokrom atau hitam putih.
- 6. Pada *contents*, ada tiga butang ratio iaitu *White, Background* dan *Transparent***.**
	- a. *White* ialah warna latar putih
	- b. *Background* ialah warna latar daripada sumber ikon *Background* dalam kotak alatan
	- c. *Transparent* ialah tiada warna latar belakang dan seolah-olah lutsinar.
- 7. Klik OK.
- 8. Dokumen baru dipaparkan pada skrin seperti di bawah:

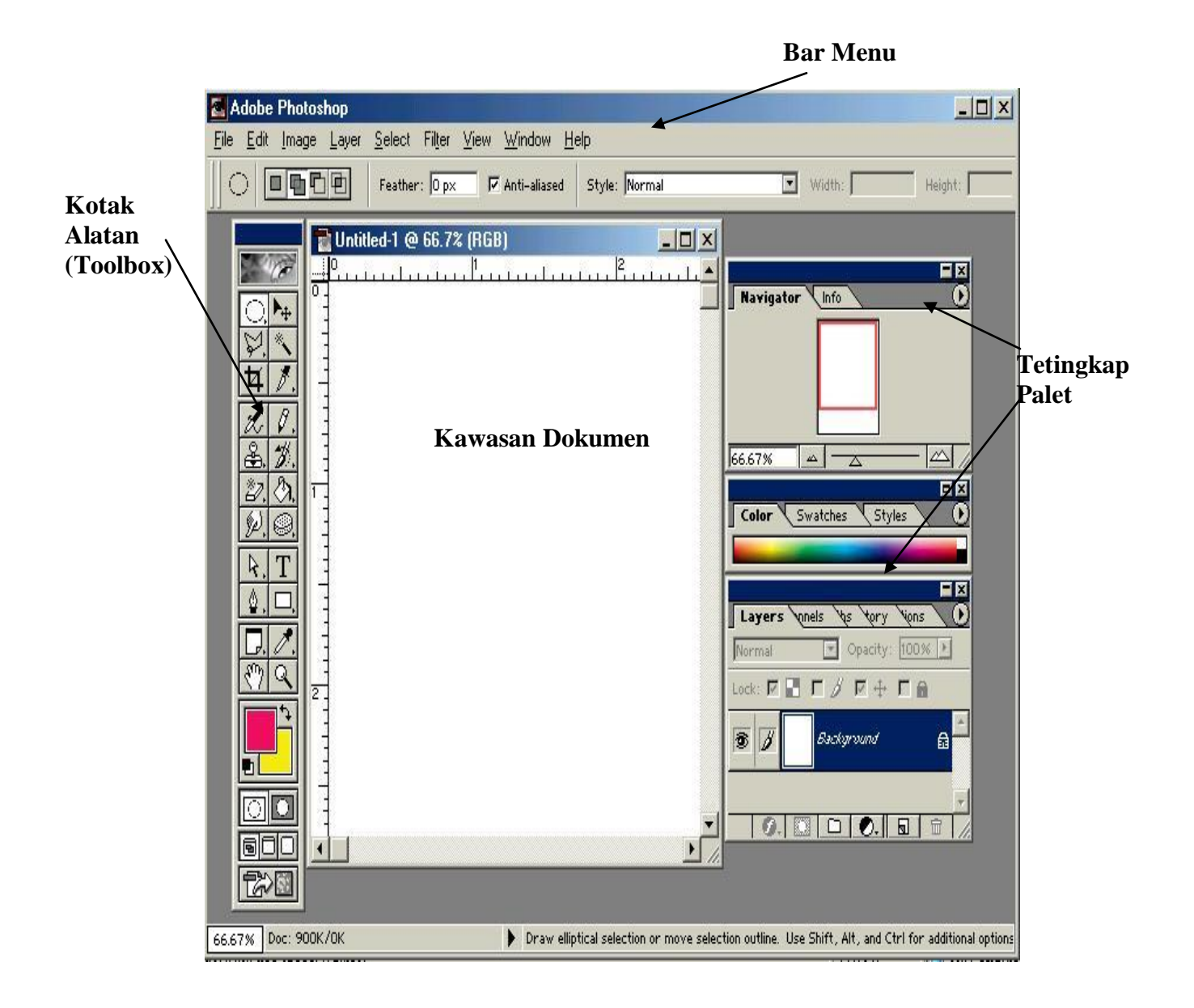

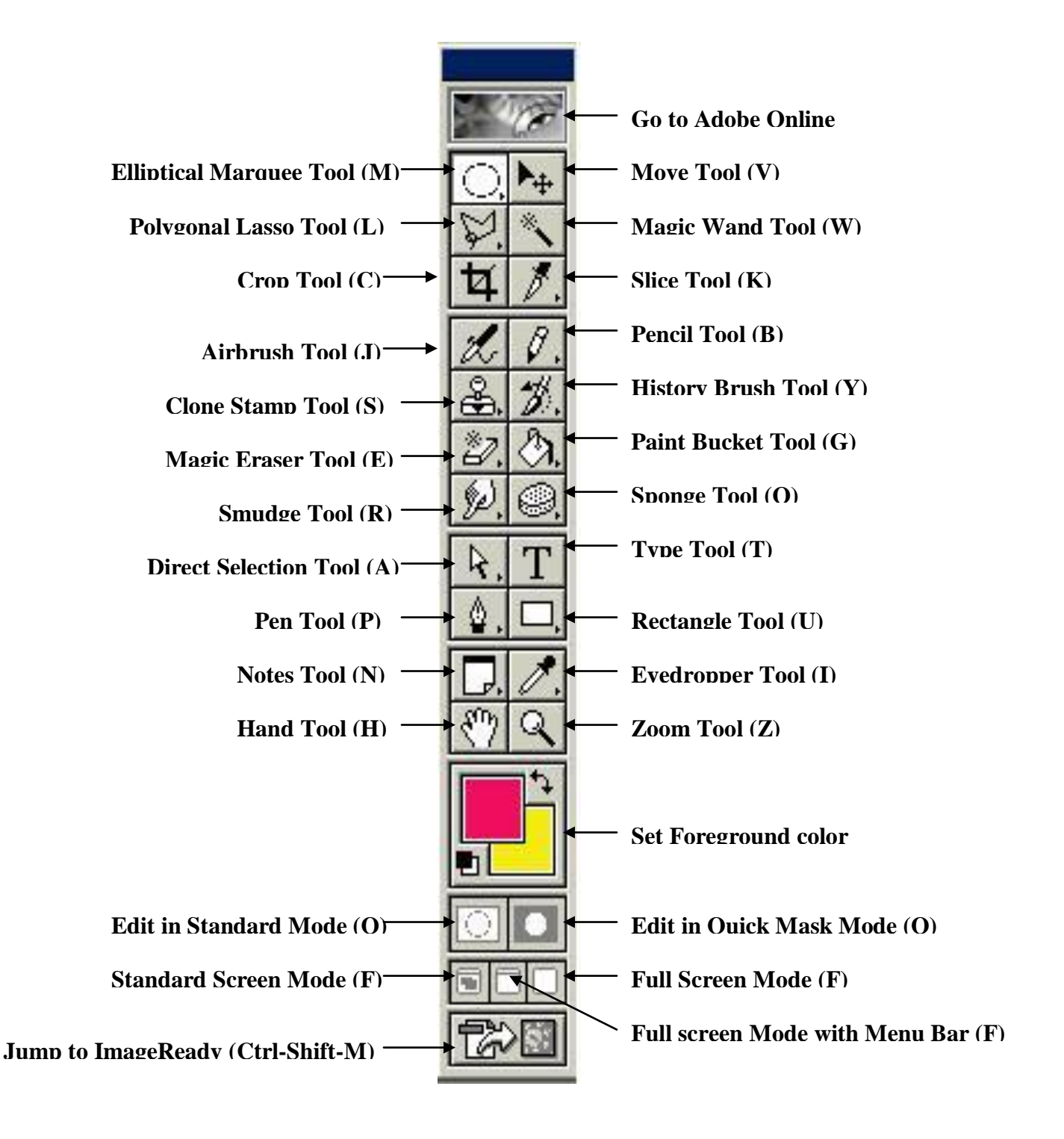

Ikon-ikon dalam kotak alatan kebiasaannya berada di bahagian kiri skrin. Ikonikon tersebut mempunyai pelbagai fungsi, antaranya:

- i. memilih kawasan
- ii. menyunting imej
- iii. melukis imej
- iv. mewarna imej

Setiap ikon kotak alatan mempunyai pilihan menu yang tersendiri yang akan dipaparkan dalam bar pilihan apabila ikon tersebut diaktifkan. Contoh:

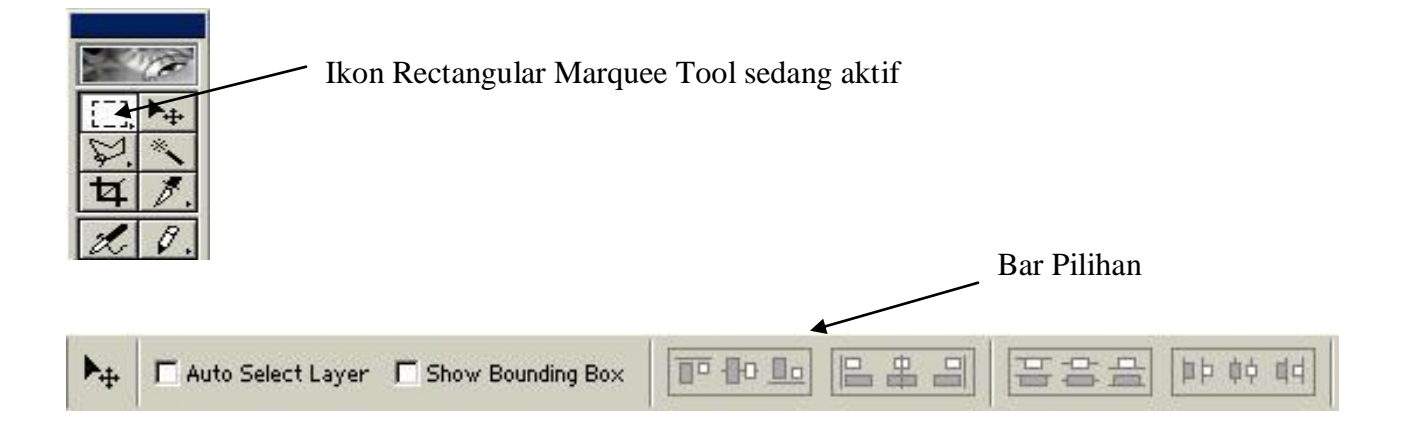

### **Ikon Rectangular Marquee Tool**

Ikon ini digunakan untuk membuat kawasan pilihan berbentuk segiempat.

### **Ikon Elliptical Marquee Tool**

Digunakan untuk membuat kawasan pilihan berbentuk bulat atau bujur.

### **Ikon Single Row Marquee Tool**

Digunakan untuk membuat kawasan pilihan melintang.

#### **Ikon Single Column Marquee Tool**

Digunakan untuk membuat kawasan pilihan menegak.

#### **Ikon Move Tool**

Ikon ini digunakan untuk menindih kedudukan sesuatu imej ke kawasan lain.

#### **Ikon Lasso Tool**

Digunakan untuk membina kawasan pilihan yang berbentuk bebas.

#### **Polygonal Lasso Tool**

Digunakan untuk membina kawasan pilihan bergaris lurus.

#### **Magnetic Lasso Tool**

Digunakan untuk membina kawasan pilihan mengikut bahagian tepi imej.

#### **Ikon Magic Wand**

Digunakan untuk memilih kawasan yang mempunyai warna yang agak sama pada sesebuah imej.

### **Ikon Crop Tool**

Digunakan untuk memotong bahagian tertentu yang dikehendaki pada sesebuah imej.

#### **Ikon Slice Tool**

Digunakan untuk memecah imej bersaiz kecil

### **Ikon Air Brush Tool**

Digunakan untuk mewarna sesuatu imej secara teknik semburan dakwat.

### **Ikon Paintbrush tool**

Digunakan seperti berus lukisan.

#### **Ikon Clove Stamp Tool**

Digunakan untuk menampal atau menyalin sesebuah imej dari lokasi yang tertentu ke dalam imej pada suatu lokasi yang lain.

#### **Ikon Pattern Stamp Tool**

Digunakan untuk menampal sesuatu corak pada imej.

### **Ikon History Tool**

Digunakan untuk mendapat kembali imej yang diubahsuai oleh ikon-ikon yang lain.

### **Ikon Eraser Tool**

Digunakan untuk memadam bahagian imej yang tidak diperlukan.

#### **Ikon Gradient Tool**

Digunakan untuk mewarnakan sesuatu kawasan pilihan objek. Ada pelbagai pilihan yang lain seperti Radial Gradient, Angle Radient, Reflected gradient dan diamond Gradient di Bar Pilihan.

### **Ikon Blur Tool**

Digunakan untuk mengkaburkan bahagian tertentu imej.

### **Ikon Sharpen Tool**

Digunakan untuk menajamkan bahagian imej.

### **Ikon Smudge Tool**

Digunakan untuk mengubah rupa imej menjadi cat basah apabila dilorek dengan hujung "jari" anda.

### **Ikon Dodge Tool**

Digunakan untuk menjadi kawasan tertentu pada imej lebih terang. Berlawanan dengan *Ikon Dodge Tool* ialah *Ikon Burn Tool*, iaitu untuk menjadikan kawasan tertentu lebih gelap. Sementara, *Ikon Sponge Tool* digunakan untuk menukar warna saturation (kepudaran) pada kawasan yang tertentu.

#### **Ikon Path Component Selection Tool.**

Digunakan untuk memilih laluan yang telah dibina sebelumnya dengan Ikon Pen atau ikon yang lain. Bersama-samanya ada Ikon Direct Selection Tool. Digunakan untuk memilih titik tertentu pada sesuatu laluan bagi membolehkan kedudukan titik-titik tersebut diubahsuai.

#### **Ikon Type Tool**

Digunakan untuk menaip teks ke dalam sesuatu imej atau menghasilkan sesuatu teks ke dalam bentuk grafik.

#### **Ikon Pen Tool**

Digunakan untuk membina garis lurus atau lengkuk untuk melukis sesuatu objek.

#### **Ikon Custom Shape Tool**

Ikon ini membolehkan objek jenis vector dilukis di dalam Photoshop. Digunakan juga untuk melukis bentuk-bentuk khusus seperti segiempat, bulat, poligon dan sebagainya. Ia mengandungi ikon-ikon lain seperti Ikon Rectangle Tool, Ikon Rounded Rectangle Tool, Ikon Elipse Tool, Ikon Polygon Tool dan Ikon Line Tool.

#### **Ikon Notes Tool**

Digunakan untuk merekod setiap langkah kerja di mana segala maklumat yang direkodkan menerusi ikon ini dapat disimpan dalam bentuk teks yang boleh digunakan sebagai bahan rujukan.

### **Ikon Eyedropper Tool**

Digunakan untuk mendapat contoh warna yang ada dalam sesuatu imej dengan klik pada kawasan imej yang tertentu.

## **Ikon Hand Tool**

Digunakan untuk memaparkan kawasan lain di dalam sesebuah imej dengan menggerakkan imej tersebut ke atas dan ke bawah.

## **Ikon Zoom Tool**

Digunakan untuk membesar atau mengecilkan paparan sesuatu imej pada skrin.

## **Set Foreground Color**

Digunakan untuk menentukan warna latar hadapan sama ada menaip teks, melukis garis, objek dan sebagainya.

## **Set Background Color**

Digunakan untuk menentukan warna latar belakang sesuatu imej yang dilukis.

## **1.5 PENGENALAN KEPADA TETINGKAP PALET**

Adobe Photoshop 6.0 menyediakan 12 tetingkap palet yang setiap satunya mempunyai fungsi yang tertentu.

## **Tetingkap Palet Navigator**

Tetingkap ini digunakan untuk membesar atau mengecilkan saiz paparan imej dengan menggerakkan bar segitiga di bawahnya.

## **Tetingkap Palet Info**

Tetingkap ini digunakan untuk memapar maklumat mengenai warna kawasan pada imej yang ditunjuk oleh penunjuk tetikus kepada pecahan warna RGB dan CMYK.

### **Tetingkap palet Color**

Tetingkap ini digunakan untuk menyelaras dan mengubahsuai pilihan warna yang dikehendaki.

#### **Tetingkap Palet Swatches**

Tetingkap ini digunakan untuk koleksi warna yang boleh dipilih mengikut kesesuaian.

### **Tetingkap Palet Styles**

Tetingkap ini mengandungi pelbagai pilihan gaya (stail) corak warna yang boleh digunakan untuk mewarnakan sesuatu objek, kawasan pilihan dan sebagainya.

#### **Tetingkap Palet Layers**

Tetingkap ini mengandungi pelbagai lapisan yang boleh digunakan untuk mengubahsuai bahagian imej masing-masing.

### **Tetingkap Palet Channels**

Tetingkap ini memaparkan kesemua laluan (channel) yang digunakan untuk membina imej.

### **Tetingkap Palet Paths**

Tetingkap ini memaparkan kesemua *(path)* atau laluan pilihan yang dibina pada sesebuah imej. Ia boleh terhasil sama ada dari garisan lurus atau garisan lengkung yang bersambungan antara satu sama lain. Ikon Pen dalam kotak alatan sering digunakan untuk membentuk laluan.

### **Tetingkap Palet History**

Tetingkap ini memaparkan kesemua langkah yang telah diambil oleh pengguna untuk mengubahsuai sesuatu imej. Pengguna boleh berundur ke langkah sebelumnya sekiranya berlaku kesilapan semasa pengubahsuaian imej.

## **Tetingkap Palet Actions**

Tetingkap ini boleh digunakan untuk menyimpan satu set arahan kerja secara langkah demi langkah yang mungkin diperlukan penggunaannya berulang kali. Ini akan menjimatkan masa dan memudahkan pengguna membuat rujukan.

### **Tetingkap Palet Character**

Tetingkap ini menyediakan pelbagai pilihan menu untuk operasi pengubahsuaian teks, sama ada pilihan bentuk, saiz dan stail teks dalam sesuatu imej.

#### **Tetingkap Palet Paragraph**

Tetingkap ini berkait rapat dengan tetingkap palet character. Tetingkap ini boleh menyusun jajaran teks, bilangan langkau baris dan sebagainya.

#### **1.6 LATIHAN**

- 1. Bagaimanakah cara untuk menukar ukuran unit?
- 2. Anda boleh "beralih" pada mana-mana langkah yang telah dibuat sebelum ini sekiranya berlaku kesilapan. Kenyataan ini merujuk kepada Palet mana?
- 3. Apakah perbezaan *Contents White, Background* dan T*ransparent*?
- 4. Apakah fungsi-fungsi
	- a. Kotak Alat
	- b. Palet
	- c. Bar pilihan
- 5. Anda ingin mengubahsuai gambar untuk dicetak dalam majalah. Apakah mod yang sesuai untuk gambar tersebut? Kenapa anda memilih mod tersebut?

#### **MODUL 2**

#### **2.0 MEMBINA KAWASAN PILIHAN**

Kemahiran asas di dalam Photoshop yang perlu dikuasai oleh seseorang pengguna ialah membina kawasan pilihan. Ini adalah kerana, sesuatu imej yang ingin diubahsuai di dalam Photoshop, perlulah dipilih atau diaktifkan terlebih dahulu sebelum langkah lain yang berkaitan dilaksanakan. Untuk membina kawasan pilihan, Photoshop menyediakan pelbagai ikon yang berkaitan di kotak alatan yang boleh digunakan seperti ikon *Marquee*, ikon *Lasso*, ikon *Move* dan sebagainya.

#### **2.1 PENGENALAN KEPADA KAWASAN PILIHAN**

- 1. Membina kawasan pilihan (*select area*) adalah kemahiran yang paling penting untuk pengguna mengubahsuai sesuatu objek.
- 2. Objek-objek perlu dipilih atau diaktifkan melalui kawasan pilihan sebelum meneruskan langkah-langkah yang seterusnya.
- 3. Contoh-contoh penggunaannya ialah:
	- i. memindahkan objek ke tempat lain
	- ii. mewarna objek sama ada warna *Foreground* atau *Background*
	- ii. memasukkan kesan khas pada objek
- 4. Untuk melakukan kerja membina kawasan pilihan, anda boleh menggunakan ikon-ikon seperti berikut:
	- i. Ikon *Marquee* digunakan untuk kawasan berbentuk asas seperti segiempat, bulat, bujur, garis, lurus dan garis mendatar.
	- ii. Ikon *Lasso* digunakan untuk kawasan berbentuk bebas seperti lengkung dan poligon.
	- iii. Ikon *Magic Wand* digunakan untuk kawasan tertentu yang mempunyai warna setara.

iv. Ikon *Move* digunakan untuk memindahkan sesuatu kedudukan imej ke kawasan yang lain dalam fail yang sama atau berlainan.

#### *2.2* **MEMBINA KAWASAN PILIHAN MENGGUNAKAN IKON** *MARQUEE*

**Huraian:** Ikon *Marquee* digunakan untuk membuat kawasan pilihan yang terdiri daripada pelbagai bentuk seperti segiempat, bulatan, bujur, garis lurus dan garis mendatar.

- 1. Buka satu fail baru, klik *File – New.*
- 2. Masukkan arahan-arahan yang sesuai dalam fail anda, setelah selesai klik OK.
- 3. Klik tanpa lepas ikon *Rectangular Marquee Tool* di kotak alatan dan pilih ikon *Rectangular Marquee Tool***.**
- 4. Klik dan heret tetikus ke dalam kawasan fail agar membentuk satu kawasan pilihan berbentuk segiempat.
- 5. Tekan *Ctrl D* untuk menghilangkan kawasan pilihan atau klik *Select* kemudian *Deselect.*
- 6. Sebagai latihan, sila guna ikon *Elliptical Marquee Tool* untuk membina kawasan pilihan berbentuk bujur atau bulat.
- 7. Kawasan pilihan bulat dipaparkan seperti berikut.
- 8. Untuk memasukkan warna ke dalam kawasan pilihan bulat, anda boleh lakukan cara berikut:
	- i. Tekan *Alt* dan *Delete* serentak. Anda akan dapati warna ikon *Foreground* dimasukkan dalam kawasan bulat.
	- ii. Tekan kekunci *Ctrl* dan *Delete* serentak, anda dapati warna ikon *Background* dimasukkan dalam kawasan bulat.

### **2.3 MEMBINA KAWASAN PILIHAN MENGGUNAKAN IKON** *LASSO*

**Huraian:** Ikon *Lasso* digunakan untuk mengaktifkan kawasan tertentu pada objek yang tidak mempunyai bentuk yang khusus seperti bentuk rumah, pokok dan sebagainya.

- 1. Bina fail baru, klik *File – New***.**
- 2. Klik ikon *Lasso Tool* pada kotak alatan.
- 3. Klik dan heret pada kawasan fail sehingga membentuk suatu kawasan bebas. Contoh: Pokok

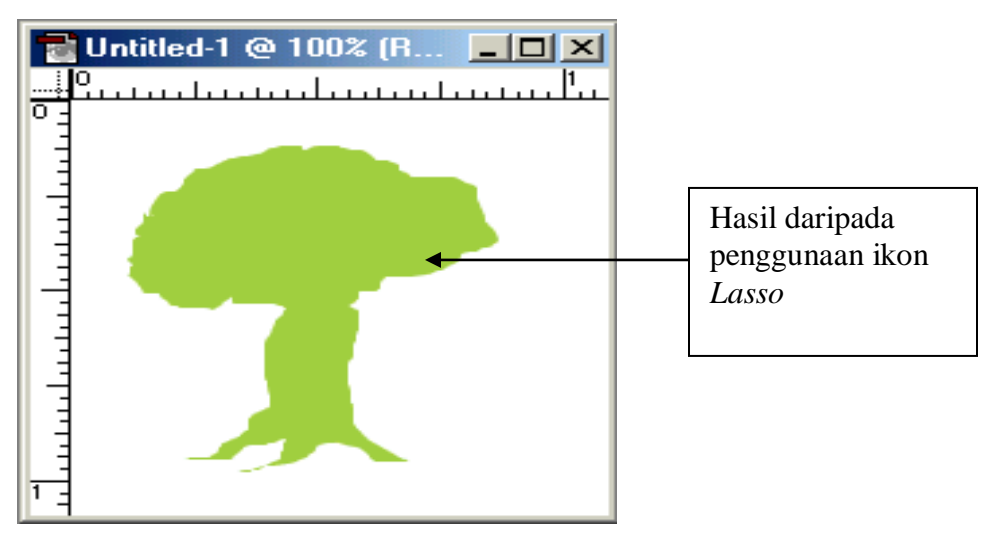

- 4. Masukkan sama ada warna ikon *Foreground* atau *Background.*
- 5. Seterusnya klik ikon *Polygonal Lasso Tool* pada kotak alatan.
- 6. Klik dan lepas butang tetikus pada kawasan fail dan heret tetikus untuk klik kawasan baru.
- 7. Lakukan kaedah di atas sehingga membentuk objek bintang.
- 8. Masukkan sama ada warna ikon *Foreground* atau *Background.*
- 9. Tekan *Ctrl D* untuk hilangkan kawasan pilihan.

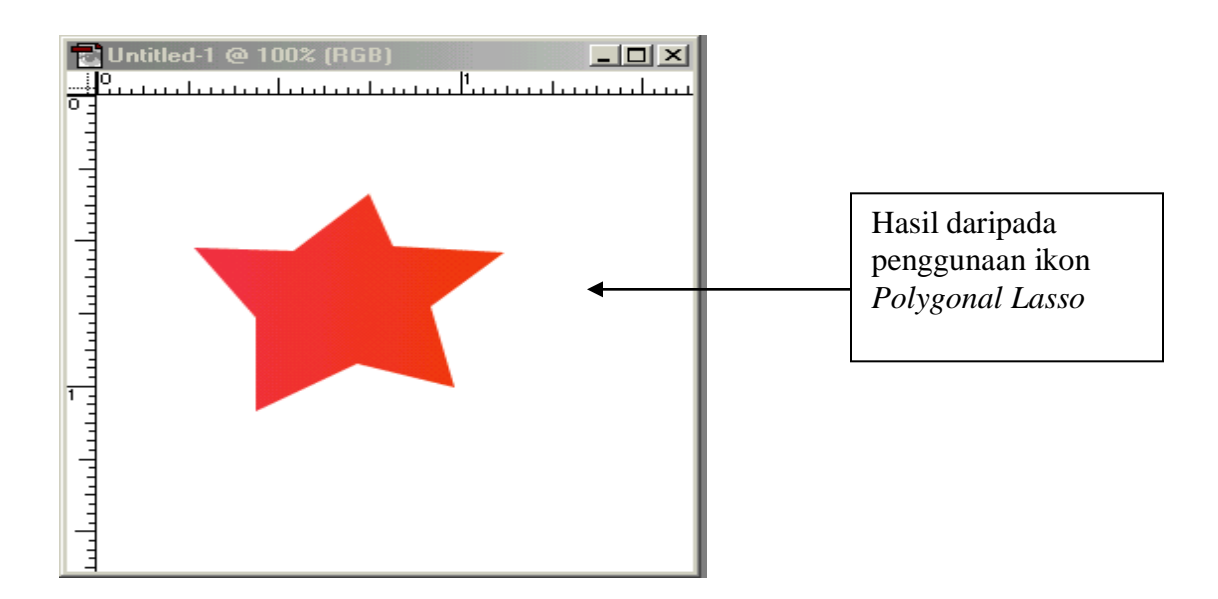

### **2.4 MENGGUNAKAN IKON** *MAGIC WAND*

**Huraian:** Ikon *Magic Wand* merupakan ikon yang yang boleh digunakan untuk membuat kawasan pilihan yang tertentu pada sesuatu imej. Ikon ini berfungsi untuk memilih kawasan tertentu pada imej berdasarkan julat warna yang setara yang ditentukan oleh nilai di ruangan *Tolerance* di bar pilihan.

- 1. Katakan anda telah memilih satu warna setara pada objek bintang tersebut. Anda boleh menukarkan warna sedia ada kepada warna yang lain menggunakan ikon *Magic Wand.*
- 2. Klik ikon *Magic Wand.*
- 3. Bawa penunjuk tetikus dan klik ke dalam kawasan objek bintang.
- 4. Anda akan dapati keseluruhan kawasan objek bintang menjadi aktif.
- 5. Masukkan warna pilihan anda.
- 6. Biarkan, kawasan objek menjadi aktif.

#### **2.5 MEMINDAHKAN KAWASAN IMEJ**

**Huraian:** Kawasan-kawasan pilihan yang telah dibentuk dengan menggunakan ikon *Marquee,* ikon *Lasso,* dan ikon *Magic Wand* boleh digerakkan kedudukannya dengan menggunakan ikon *Move***.**

#### **Langkah-langkah:**

- 1. Klik ikon *Move Tool* di kotak alatan.
- 2. Klik kawasan aktif objek bintang.
- 3. Klik dan heret ke kanan sedikit.
- 4. Didapati objek bintang telah bergerak ke arah kanan.
- 5. Tekan *Ctrl D* untuk padamkan kawasan pilihan yang aktif.

#### **2.6 MENYIMPAN FAIL DALAM DISKET**

**Huraian:** Anda akan didedahkan dengan penggunaan disket bertujuan menyimpan segala latihan yang telah dipelajari sebagai rujukan apabila membuat latihan kendiri.

- 1. Klik *File – save.*
- 2. Klik *save in*
- 3. Klik ikon Klik 3 ½ *Floppy (A).*
- 4. Klik *File name.*
- 5. Taip nama fail yang sesuai. Contoh: Rekacipta Objek Asas
- 6. Klik *save.*
- 7. Klik *File – Close.*

## **2.7 MENGGABUNGKAN KAWASAN PILIHAN**

**Huraian:** Ikon *Add to selection* boleh digunakan untuk menggabungkan beberapa kawasan pilihan menjadi satu.

- 1. Buka satu fail baru.
- 2. Klik ikon *Rectangular Marquee Tool* di kotak alatan dan bina satu kawasan pilihan dalam fail tersebut.
- 3. Pada bar pilihan, klik ikon *Add to selection.*

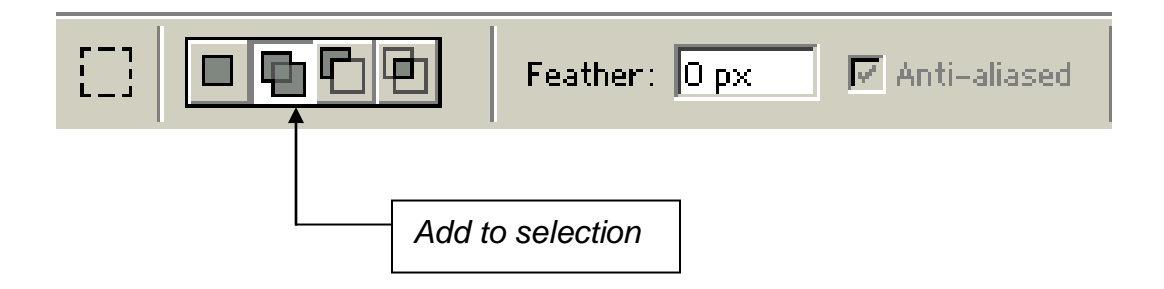

- 4. Klik ikon *Elliptical Marquee tool.*
- 5. Bina satu kawasan pilihan bulat berhampiran dengan kawasan pilihan segiempat.
- 6. Didapati, kedua-dua kawasan pilihan telah bergabung.

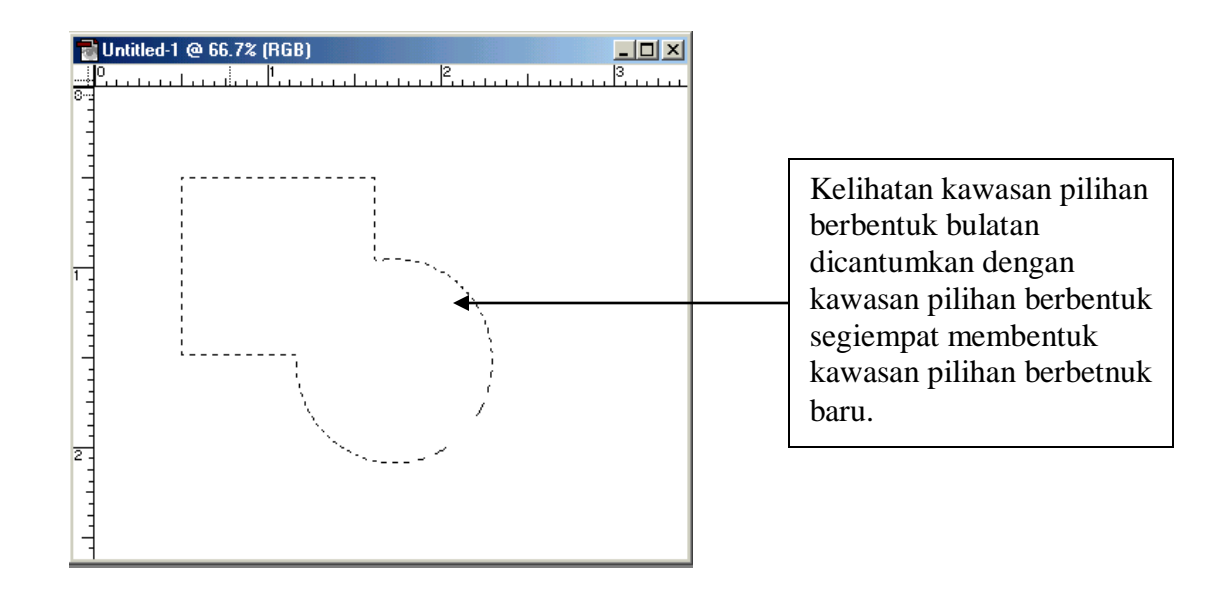

- 7. Masukkan warna pilihan anda.
- 8. Tekan *Ctrl D.*

### **2.8 MEMADAMKAN SEBAHAGIAN KAWASAN**

**Huraian:** Ikon *Subtract from selection* boleh digunakan untuk memadamkan bahagian-bahagian tertentu pada kawasan pilihan yang telah dibina.

- 1. Bina satu fail baru, klik *File – New.*
- 2. Ciptakan satu objek bulatan pada kawasan fail.
- 3. Klik ikon *subtract from selection* di bar pilihan.
- 4. Seterusnya, bina satu objek segiempat di atas sebahagian kawasan bulatan yang telah dibina sebelum ini.
- 5. Kelihatan kawasan pilihan baru yang dibina dipaparkan.
- 6. Masukkan warna yang sesuai.

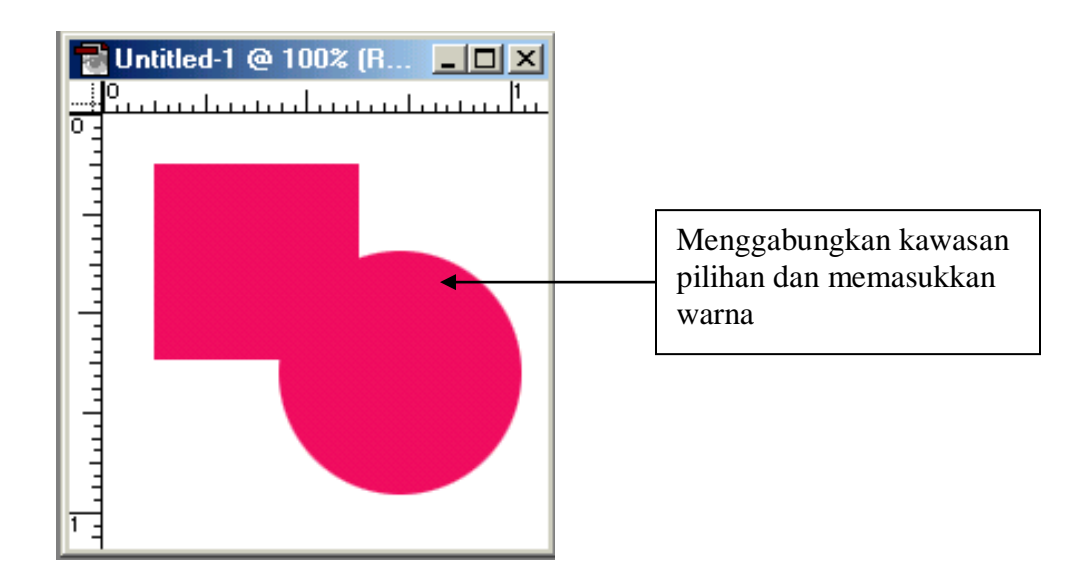

## **2.9 MEMBALIK DAN MENGABUS KAWASAN PILIHAN**

**Huraian:** Ikon *Magic Wands*berfungsi untuk memilih kawasan tertentu pada imej berdasarkan julat warna yang setara yang ditentukan oleh nilai Tolerance dibar pilihan. Manakala *Select Inverse* dan *Select Feather* digunakan untuk membalik dan mengabuskan imej.

### **Langkah-langkah:**

Untuk membuat kedua-dua latihan ini, anda perlu membuka fail gambar. Arahan ini akan menghasilkan gambar yang dihasilkan mempunyai sempadan yang berbentuk kabus.

- 1. Buka fail Ducky.tif yang berada dalam direktori *Program Files* Adobe Photoshop 6.0 – *Samples* di dalam cakera keras komputer anda.
- 2. Setelah anda membuka fail gambar tersebut, bina pula satu fail baru.
- 3. Klik *Window– Tile.*
- 4. Didapati kedua-dua tetingkap dipaparkan secara kemas dan tersusun.
- 5. Klik ikon *Magic Wands.*
- 6. Klik kawasan latar putih.
- 7. Didapati kawasan pilihan aktif mempunyai garis putus-putus, iaitu kawasan latar putih.
- 8. Anda perlu memilih kawasan aktif hanya untuk imej itik sahaja.
- 9. Oleh yang demikian, anda perlu membalik kawasan pilihan dari kawasan latar putih kepada kawasan itik.

#### 10. Klik *Select – Inverse.*

- 11. Didapati kawasan pilihan yang aktif di sekeliling imej itik.
- 12. Untuk mengabus kawasan pilihan imej itik, teruskan langkah berikut.
- 13. Klik *Select – Feather*. Taip nilai pixel yang dikehendaki, contoh: 20 pixel
- 14. Klik OK.
- 15. Seterusnya, klik ikon *Move Tool.*
- 16. Klik dan heret imej itik ke dalam kawasan fail baru.
- 17. Anda dapati imej tersebut mempunyai sekeliling sempadan yang berkabus.

### **2.10 LATIHAN**

- 1. Apakah langkah-langkah untuk mencipta objek?
	- a. berbentuk bulatan
	- b. berbentuk segiempat sama
- 2. Ciptakan objek-objek figura seperti orang, haiwan dan benda menggunakan arahan berikut:
	- a. menambah kawasan pilihan
	- b. mengurang kawasan pilihan
	- d. menindan kawasan pilihan
- 3. Memasukkan warna-warna sama ada arahan:
	- a. ikon *Foreground*
	- b. ikon *Background*
- 4. Simpan fail anda dengan nama yang sesuai.

#### **MODUL 3**

#### **3.0 MENYUNTING IMEJ**

Penyunting imej membenarkan anda memindah, menyalin dan menampal imej ke kawasan lain. Anda juga boleh mengubah rupabentuk imej mengikut bentuk yang dikehendaki seperti membesarkan saiz, memusing, menyenget dan lainlain. Proses ini dilakukan bertujuan untuk menghasilkan satu imej yang benarbenar realistik dan berkualiti mengikut kehendak pereka.

#### **3.1 MEMOTONG SESUATU IMEJ**

**Huraian:** Ikon *Crop Tool* digunakan untuk memotong atau mengambil bahagian tertentu yang dikehendaki pada sesuatu imej. Bahagian yang tidak dipilih, akan terpadam secara outomatik.

#### **Langkah-langkah:**

- 1. Buka fail gambar, contoh Ducky atau Bear.
- 2. Klik ikon *Crop Tool* di kotak alatan.
- 3. klik tetikus tanpa lepas di hujung kiri bahagian atas imej serta heret hanya keseluruhan kepala itik sahaja yang dipilih.
- 4. Tekan *Enter.*
- 5. Didapati kawasan imej yang tidak diperlukan telah dipotong dan dibuang.

#### **3.2 MEMINDAH DAN MENAMPAL IMEJ**

**Huraian:** Ikon *Move* digunakan untuk mengubahsuai kedudukan sesuatu imej dalam suatu fail yang sama atau berlainan.

- 1. Buka satu fail gambar, contoh: Ducky .psd.
- 2. Pilih kawasan imej itik sahaja. (Sila rujuk latihan membalik kawasan pilihan).
- 3. Klik *Edit – Cut.*
- 4. Klik *Edit – Paste.*
- 5. Klik ikon *Move Tool*
- 6. Klik dan heret imej itik ke kawasan kanan sedikit.
- 7. Didapati imej telah berpindah ke kawasan lain.

## **3.3 MENYALIN DAN MENAMPAL IMEJ**

**Huraian:** Pilihan menu *Edit >copy* dan *Edit>paste* boleh digunakan untuk menyalin dan menampal imej.

## **Langkah-langkah:**

- 1. Buka satu fail gambar.
- 2. Pilih satu kawasan imej.
- 3. Klik *Edit – Copy.*
- 4. Klik *Edit – Paste.*
- 5. Kilik ikon *Move tool.*
- 6. Klik dan heret imej tersebut ke kawasan lain.
- 7. Didapati imej mempunyai dua rupa yang sama.

# **3.4 MENYALIN DAN MENAMPAL OBJEK DI BELAKANG OBJEK YANG LAIN**

**Huraian:** Pilihan menu *select>inverse* digunakan untuk menyalin dan menampal objek di belakang objek yang lain.

### **Langkah-langkah:**

- 1. Buka 2 fail gambar, contoh Ducky dan Dune.
- 2. Klik *Window – Tile.*
- 3. Klik skrin Ducky Klik ikon *Magic Wands.*
- 4. Klik kawasan putih Klik *Select – Inve***rse.**
- 5. Kawasan pilihan ialah objek itik.
- 6. Tekan *Ctrl C* untuk menyalin objek.
- 7. Klik skrin Dune Klik ikon *Magic Wands.*
- 8. Klik kawasan langit yang berwarna biru dan kebiru-biruan.
- 9. Tekan *Shift* untuk meluaskan lagi kawasan pilihan.
- 10. Klik ikon *Edit – Paste into***.**
- 11. Didapati objek itik berada di belakang objek padang gurun tersebut.
- 12. Klik ikon *Move Tool***.**
- 13. Gerakkan objek itik ke posisi yang sesuai.

## **3.5 PENGUBAHSUAIAN OBJEK**

**Huraian**: Objek boleh diubah bentuknya kepada bentuk-bentuk yang lain seperti membesarkan saiz, memusingkan dan menyengetkan objek.

- 1. Bina satu fail baru.
- 2. Buka satu fail gambar yang sesuai, contoh: Ducky.
- 3. Klik *Window -Tile*.
- 4. Klik ikon *Magic Wands* Klik kawasan putih.
- 5. Klik *Select – Inverse*.
- 6. Klik ikon *Move Tool.*
- 7. Klik dan heret ke skrin fail baru.
- 8. Kl;ik *Edit – Transform – Scale*.
- 9. Didapati ada 8 kotak segiempat kecil berwarna putih disekeliling objek tersebut.
- 10. Klik salah satu kotak segiempat tersebut yang berada dibucu.
- 11. Tekan *Shift* dan heret supaya objek menjadi lebih kecil.
- 12. Tekan *Enter***.**
- 13. Didapati arahan *Scale* membolehkan objek menjadi lebih kecil.
- 14. Ulangi arahan yang sama iaitu, klik *Edit – Transform – Rotate*.
- 15. Anda boleh memusing objek mengikut arah yang dikehendaki.
- 16. Sebagai latihan, cuba pilih arahan yang lain seperti *Skrew, Distort, Pespective* dan lain-lain.

#### **3.6 MENGUBAHSUAI SAIZ GAMBAR DAN LATAR BELAKANG GAMBAR**

**Huraian:** Pilihan menu *Edit>Transform>Skew* boleh digunakan untuk pengubahsuaian sesuatu imej.

- 1. Buka fail gambar, contoh: Ducky..
- 2. Untuk kecilkan saiz gambar, klik *Image – Image Size.*
- 3. Taip nilai **Width** dan **Height** yang sesuai dalam tetingkap *Image Size* Klik OK.
- 4. Untuk besarkan ruang latar belakang, klik *Image – Canvas Size.*
- 5. Taip nilai *Width* dan *Height* yang sesuai klik OK.
- 6. Didapati ruang tambahan latar belakang adalah lutsinar **(***transparent).*
- 7. Untuk mewarna ruang tambahan, buat kawasan pilihan dengan menggunakan ikon *Rectangular Marquee Tool.*
- 8. Klik *Edit – Fill.*
- 9. Klik arahan *White* dalam ruangan *Use***.**
- 10 Ruang latar warna putih dipaparkan.
- 11. Seterusnya, biarkan fail dibuka untuk latihan berikut.

## **3.7 MENGGUNAKAN IKON CLONE STAMP TOOL DI KOTAK ALATAN**

**Huraian:** Ikon *Clone Stamp* digunakan untuk menyalin kawasan tertentu pada suatu imej dan juga untuk ditampal pada kawasan lain pada imej dalam satu fail yang sama ataupun berlainan agar hasilnya kelihatan lebih realistik.

## **Langkah-langkah:**

- 1. Klik ikon *Clone Stamp Tool* di kotak alatan.
- 2. Seterusnya, tekan tanpa lepas kekunci *Alt* pada papan kekunci dan klik sekali pada bahagian atas imej itik tersebut.
- 3. Alihkan penunjuk tetikus ke ruang latar belakang yang telah ditambah.
- 4. Klik tetikus tanpa lepas serta heret tetikus sehingga keseluruhan imej itik kelihatan di ruangan tersebut.

## **3.8 LATIHAN**

- 1. Anda perlu memilih 3 jenis gambar secara berasingan yang berasaskan figura, aksesori dan latar belakang.
- 2. Contoh: Pemandangan di laut
	- a. Figura manusia, kapal.
	- b. Aksesori pokok kelapa, burung.
	- c. Latar belakang pantai, laut, awan dan langit.
- 3. Gambar tersebut perlu diimbas dengan Pengimbas dan disimpan dalam *folder* anda.
- 4. Masukkan arahan-arahan:
	- a. menyalin dan menampal objek.
	- b. menampal objek di belakang objek lain.
	- d. memasukkan arahan membolehubah objek.
- 5. Simpan fail anda dalam *folder* dengan nama yang sesuai.

#### **MODUL 4**

#### **4.0 MEWARNA GAMBAR**

Gambar boleh diwarnakan mengikut pilihan warna yang sesuai. Begitu juga mewarna latar belakang sesuatu fail. Pelajar perlu menguasai kemahiran menggunakan ikon *gradient*, ikon *paint bucket*, ikon *pattern,* ikon *eyedropper* dan sebagainya supaya sesuatu objek ataupun latar belakang sesuatu fail yang telah dihasilkan boleh dimasukkan warna yang sesuai.

#### **4.1 MENGGUNAKAN IKON GRADIENT TOOL**

**Huraian:** Ikon *Gradient* digunakan untuk mewarnakan sesuatu objek atau latar belakang sesuatu fail secara penggunaan tonar warna.

- 1. Bina satu fail baru dengan mod RGB.
- 2. Klik ikon *Rectangular Marquee Tool* dan bina kawasan pilihan berbentuk segiempat.
- 3. Klik ikon *Gradient Tool* di kotak alatan.
- 4. Kelihatan bar pilihan ikon *Gradient* dipaparkan.
- 5. Pilih warna yang sesuai untuk ikon *Foreground* dan *Background*, contoh: warna hitam dan putih.
- 6. Klik arahan *linear Gradient* di bar pilihan.
- 7. Klik dan heret tetikus dari atas ke bawah dalam kawasan pilihan segiempat.
- 8. Didapati lorekan warna hitam dan putih dihasilkan.
- 9. Sebagai latihan, anda boleh mengheret tetikus pelbagai sudut, contoh: mengheret dari kiri ke kanan atau bucu atas kiri ke bucu bawah kanan.

### **4.2 MENGGUNAKAN IKON PAINT BUCKET TOOL**

**Huraian:** Ikon *Paint Bucket* digunakan untuk mewarnakan sesuatu kawasan yang tertutup. Ikon ini berfungsi seolah-olah seperti curahan cat berwarna dari tinnya.

### **Langkah-langkah:**

- 1. Buka satu fail baru yang mempunyai latar belakang warna putih.
- 2. Pilih atu warna ikon *Foreground,* contoh: warna merah.
- 3. Klik ikon *Elliptical Marquee Tool* untuk membina kawasan pilihan berbentuk bulatan.
- 4. Klik ikon *Paint Bucket* di kotak alatan.
- 5. Klik tetikus dalam kawasan pilihan bulatan.
- 6. Didapati warna merah dimasukkan dalam kawasan tersebut.
- 7. Untuk menukar wana yang lain, klik ikon *Foreground* dan pilih warna lain.

### **4.3 MEMASUKKAN CORAK DALAM OBJEK**

**Huraian:** Ikon *pattern* digunakan untuk memasukkan sesuatu corak tertentu pada suatu imej atau kawasan pilihan. Corak yang akan ditampal oleh ikon ini perlulah ditentukan terlebih dahulu menerusi pilihan menu *pattern* di ruangan *Fill* di bar pilihan.

### **Langkah-langkah:**

1. Pada bar pilihan di ruangan *Fill* selain *Foreground***,** ada *Pattern.*

- 2. Klik arahan *Pattern* dalam *Fill.*
- 3. Pilih satu corak yang sesuai.
- 4. Klik ke kawasan pilihan bulatan tadi.
- 5. Didapati, corak telah dimasukkan dalam kawasan tersebut.

### **4.4 MEMILIH WARNA DALAM SESUATU IMEJ**

**Huraian:** Ikon *eyedropper*digunakan untuk mendapatkan contoh warna yang terdapat pada sesuatu imej dengan mengklik pada kawasan imej yang tertentu.

#### **Langkah-langkah:**

- 1. Buka fail gambar, contoh: Dune.
- 2. Klik ikon *Eyedropper* di kotak alatan.
- 3. Bawa penunjuk tetikus ke imej gurun dan klik sekali pada imej tersebut.
- 4. Kelihatan warna yang diklik telah dipaparkan pada ikon *Foreground* di kotak alatan.

### **4.5 MELIHAT PECAHAN MOD WARNA**

**Huraian:** Palet *Info* digunakan untuk memberitahu maklumat yang berkaitan dengan nilai warna mengikut sasaran.

- 1. Klik *window – Show Info*
- 2. Pada palet Info, warna pada ikon *Foreground* akan dipaparkan dalam mod RGB.

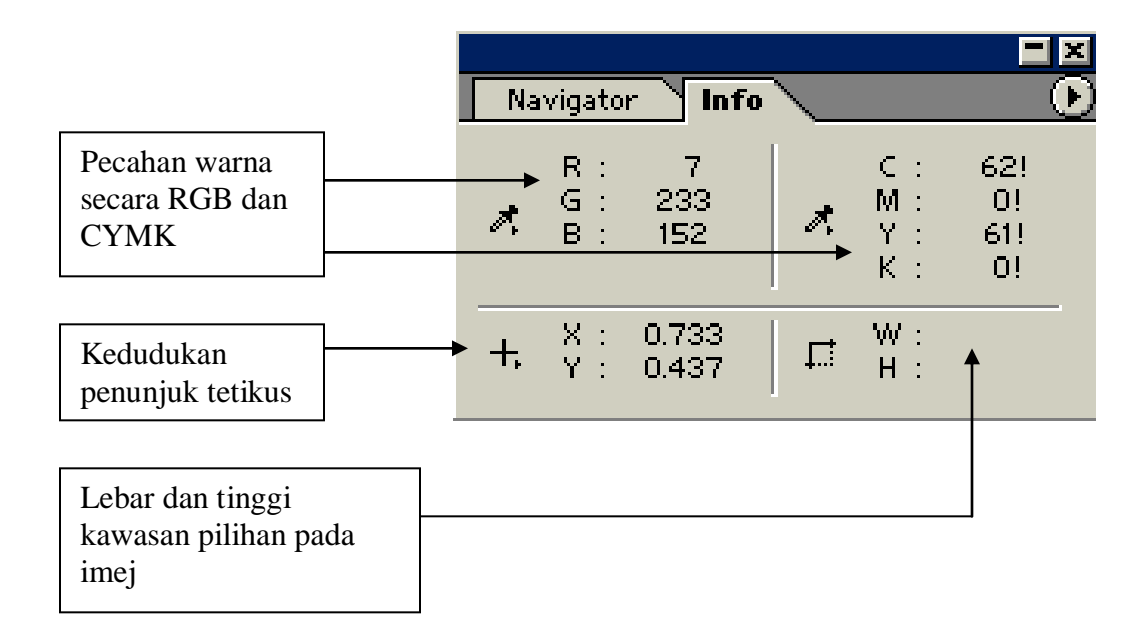

#### **4.6 LATIHAN**

- 1. Apakah fungsi kedua-dua ikon Gradient Tool dan ikon Paint Bucket di dalam kotak alatan?
- 2. Apakah jenis lorekan yang boleh dihasilkan oleh pilihan Radial Gradient, Angle Gradient, Reflected gradient dan Diomand Gradient di bar pilihan?
- 3. Apakah fungsi ikon Eyedropper terhadap warna latar hadapan di dalam kotak alatan?
- 4. Senaraikan maklumat yang terdapat dalam Palette Info?

#### **MODUL 5**

#### **5.0 MENGGUNAKAN ARAHAN LAYERS**

Konsep Layer atau lapisan di dalam Adobe Photoshop boleh digambarkan seperti konsep transparensi tindih menindih di mana setiap layer adalah lutsinar dan bertindihan di antara satu sama lain. Imej-imej yang berada dalam setiap layer boleh diubahsuai mengikut keperluan masing-masing bagi membentuk satu imej baru yang menarik mengikut daya kreativiti dan imiginasi pengguna. Arahan *Layer* memudahkan pengubahsuaian imej-imej dalam satu fail dengan lebih mudah. Imej yang lebih menarik juga dapat dihasilkan dengan cara melakukan manipulasi ke atas *layer* yang terdapat di tetingkap palet *layers*.

#### **5.1 MEMBINA SERTA MENGAKTIFKAN LAYER**

**Huraian:** Untuk memulakan sesuatu ruang kerja, anda perlu membuka satu fail baru menerusi window>show layer. Ini bertujuan untuk menghasilkan imej yang baru sama ada dilukis ataupun memasukkan mana-mana fail imej (gambar) yang telah dipilih.

- 1. Bina satu fail baru.
- 2. Klik *window - show layer*.
- 3. Palet layers dipaparkan.
- 4. Klik butang tanda anak panah ke kanan dan klik *New Layer.*
- 5. Tetingkap *New Layer* dipaparkan.
- 6. Taip nama layer yang baru, contoh: Segiempat sama.
- 7. Klik OK.
- 8. Kelihatan layer baru dipaparkan pada palet layer.
- 9. Klik ikon *Rectangular Marquee Tool***.**
- 10. Bina satu objek berbentuk segiempat sama.
- 11. Masukkan warna ikon *Foreground* dan *Background.*
- 12. Sebagai latihan anda boleh mencuba mencipta dan menamakan layerlayer baru seperti bulat, pokok dan lain-lain.
- 13. Pastikan objek-objek yang dilukis ditempatkan dalam layer masingmasing.

### **5.2 MEMAPAR DAN MENYEMBUNYIKAN IMEJ DALAM LAYER**

**Huraian:** Lapisan-lapisan imej yang telah dihasilkan boleh disembunyikan dengan mengklik ikon mata yang terdapat di sebelah kiri setiap *layer*. Untuk memaparkan *layer* tersebut semula, klik pada petak di mana ikon mata berada sehingga ikon mata kelihatan semula. Fungsi ikon mata ini dapat dilihat jikalau petak tersebut mengandungi ikon mata, maka *layer* tersebut akan dipaparkan dan jikalau kotak lajur tersebut tidak mengandungi ikon mata, isi kandungan bagi *layer* tersebut tidak akan kelihatan di paparan.

- 1. Klik *layer* segiempat sama dalam palet *layer.*
- 2. Klik ikon mata dalam palet *layer.* Didapati simbol mata hilang.
- 3. Klik ikon *Move Tool* dalam kotak alatan.
- 4. Klik dan heret imej segiempat sama.
- 5. Didapati, imej tersebut tidak boleh digerakkan ke tempat lain.

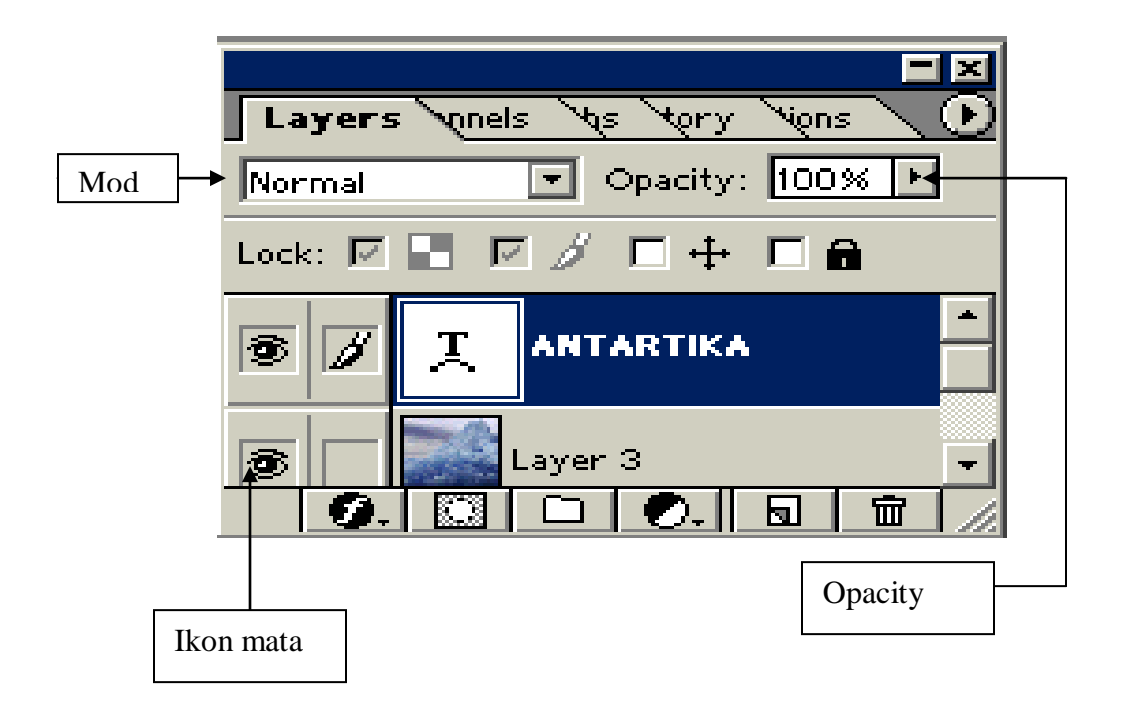

### **5.3 MENUKAR 'OPACITY' DAN MOD BAGI 'LAYER'**

**Huraian:** Tetingkap palet *layers* menyediakan satu kemudahan kepada pengguna untuk mengurangkan darjah *opacity* sesuatu imej yang berada dalam layer agar imej tersebut akan kelihatan samar-samar atau lebih menarik.

- 1. Klik *layer* segiempat sama dalam palet *layer*.
- 2. Klik ikon **Opacity** 100% dalam palet *layer* kepada 40%.
- 3. Didapati, warna imej segiempat sama menjadi samar-samar.
- 4. Klik ikon *Mode Normal* dalam palet *layer.*
- 5. Didapati senarai nama-nama mod dipaparkan. Antaranya, *Dissolve, Multiply, Screen, Overlay* dan lain-lain.
- 6. Anda boleh klik mana-mana mod untuk melihat hasil yang lebih menarik.

## **5.4 MENUKAR SUSUNATUR 'LAYER'**

**Huraian:** Lapisan imej yang telah dihasilkan boleh disusun semula mengikut keperluannya. Kedudukan imej tidak terikat semasa reka bentuk dilakukan, susunan kedudukan imej boleh ditentukan selepas sesuatu kerja dilakukan.

### **Langkah-langkah:**

- 1. Secara asasnya, nama *layer* yang berada paling atas bermakna imej *layer* tersebut berada di depan sekali.
- 2. Begitu juga urutan nama-nama *layer* sehingga ke bawah, memaparkan imej-imej yang berada di belakang imej antara satu sama lain.
- 3. Untuk mengubah kedudukan imej dari depan ke belakang, klik *layer* yang berada di atas dan heret ke bawah.
- 4. Didapati, kedudukan imej telah berubah.
- 5. Begitu juga untuk kedudukan sebaliknya. Anda perlu lakukan langkah yang bertentangan seperti tadi.

### **5.5 MENAMBAH KESAN KHAS KE ATAS 'LAYER'.**

**Huraian:** Setiap lapisan di tetingkap palet layers boleh diletakkan kesan khas atau istimewa menerusi ikon *Add a layer style* yang berada di bahagian bawah tetingkap tersebut.

- 1. Klik layer segiempat sama dalam palet layer.
- 2. Klik ikon *Add a layer style* yang berada di bahagian bawah palet layer.
- 3. Senarai nama-nama jenis kesan khas dipaparkan.
- 4. Antaranya *Drop Shadow, Inner Shadow, Outer Glow* dan lain-lain.
- 5. Klik *Drop Shadow*.
- 6. Tetingkap *layer style* dipaparkan.
- 7. Klik dan pilih arahan-arahan yang terdapat dalam tetingkap tersebut.
- 8. Klik OK.
- 9. Didapati imej mempunyai kesan khas yang lebih menarik.

## **5.6 LATIHAN**

- 1. Bina 3 *layer* baru.
- 2. Namakan *layer* tersebut sebagai, rumah, pokok dan kereta.
- 3. Ciptakan imej-imej tersebut menggunakan ikon *Marquee* yang sesuai.
- 4. Masukkan arahan-arahan berikut:

## a. *Opacity dan Mode*

- b. Menambah kesan khas yang menarik.
- 5. Simpan fail anda dan namakan ia sebagai Filter.psd.

#### **MODUL 6**

#### **6.0 MENGGUNAKAN ARAHAN 'PATHS'**

Laluan atau *Path* merupakan garis kasar sesuatu bentuk yang digunakan untuk membina titik-titik yang disambungkan oleh garis untuk membina sesuatu objek atau mengubahsuai sesuatu imej asas. Untuk menggunakan arahan *Path* pengguna perlu mahir terlebih dahulu menggunakan ikon *Pen* yang terdapat dalam kotak alatan.

#### **6.1 MENGGUNAKAN IKON PEN**

**Huraian:** Ikon *Pen* berfungsi untuk membina sesuatu objek atau mengubahsuai sesuatu imej. Ikon pen juga digunakan untuk membina garis kasar sesuatu objek dalam dua dimensi.

- 1. Bina satu fail baru dengan mod RGB dan latar belakang berwarna putih.
- 2. Klik ikon *Pen Tool* di kotak alatan.
- 3. Klik ikon *Create new shape layer* di bar pilihan.
- 4. Pastikan *Foreground* berwarna putih dan *Background* berwarna hitam.
- 5. Klik tetikus tanpa lepas dan herert tetikus sedikit demi sedikit supaya membentuk suatu objek path tetutup.
- 6. Apabila selesai, klik ikon *Dismiss* target path di bar pilihan.
- 7. Kelihatan satu laluan di palet *Paths* dipaparkan dan pertambahan layer shape terbentuk di palet *layers.*
- 8. Tukarkan warna *Foreground* dan *Background* kepada warna yang lain.
- 9. Bina semula suautu objek baru dengan menggunakan ikon Pen.
- 10. Didapati objek mempunyai *Fill* berdasarkan pada warna *Foreground.*
- 11. Klik ikon *Dismiss target path* untuk menjadikan path tidak aktif.

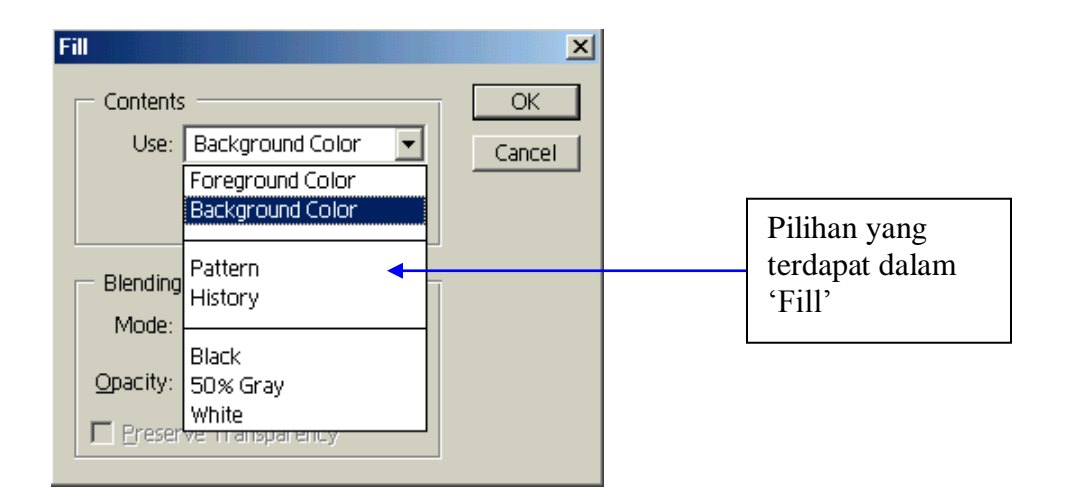

## **6.2 MENGGUNAKAN ARAHAN 'CREATE NEW WORK PATH'**

**Huraian:** Arahan *create new work path* berfungsi sebagai laluan yang baru pada fail yang dibina. Kegunaannya tidak akan menyebabkan pertambahan *layer* yang baru.

- 1. Ia hanya menghasilkan satu laluan sahaja di palet *paths.*
- 2. Klik ikon *Create new work path* di bar pilihan.
- 3. Bina satu laluan baru pada fail.
- 4. Didapati tiada pertambahan lapisan berlaku.
- 5. Klik ikon *Dismiss target path* di bar pilihan, didapti laluan tidak kelihatan.
- 6. Untuk munculkan laluan, klik *work path* di palet paths.
- 7. Laluan yang dibina boleh ditukar kepada kawasan pilihan dengan cara klik butang *Loads path as selectio*n.

#### **6.3 MENCIPTA KAWASAN PILIHAN YANG LEBIH TEPAT**

**Huraian:** Sesuatu kawasan pilihan untuk membentuk objek atau imej boleh dilakukan dengan tepat melalui penggunaan *pen tool, add anchor point tool, delete anchor point tool dan convert point tool.*

#### **Langkah-langkah:**

Anda boleh membuat kawasan pilihan yang lebih tepat dan sempurna dengan menggunakan arahan *Path.* Untuk membuat latihan ini, anda perlu mahir menggunakan ikon-ikon *Pen Tools*. Antaranya ialah *Pen tool, Add anchor point tool, Delete anchor point tool* dan *Convert point tool.*

- 1. Buka fail gambar, contoh: Bear.
- 2. Klik *Window – Show Path.*
- 3. Klik ikon *Pen tool.*
- 4. Klik secara berturutan mengikut bentuk kepala beruang keseluruhannya.
- 5. Untuk membuang laluan yang berlebihan, klik ikon *Delete Anchor Point tool.*
- 6. Untuk menambah laluan yang berkurangan, klik ikon *Add anchor point Tool.*
- 7. Untuk menukar bentuk segi kepada lengkung atau sebaliknya, klik ikon *Convert point tool*. (Perhatian: Anda perlu klik mengikut laluan yang sesuai untuk pengubahsuaian kawasan pilihan).
- 8. Setelah anda berpuas hati dengan laluan yang dikehendaki*, pada palet Path,* klik ikon *Loads path as selection*.
- 9. Bentuk laluan akan bertukar menjadi bentuk kawasan pilihan.
- 10. Seterusnya, anda boleh menyunting objek yang telah dipilih kawasannya mengikut arahan yang dikehendaki.

## **6.4 LATIHAN**

- 1. Buka satu fail gambar yang diimbas yang mengandungi figura.
- 2. Menggunakan ikon-ikon *Bezier Tools*, buat satu kawasan pilihan tepat untuk memilih satu objek figura.
- 3. Salin objek tersebut.
- 4. Buka satu fail gambar lain yang mengandungi *background.*
- 5. Buat satu kawasan pilihan yang dikehendaki.
- 6. Masukkan arahan tampalan objek di belakang *Background*.
- 7. Simpan fail dengan nama *Paste Into.psd.*

## **7.0 MEMASUKKAN KESAN KHAS MELALUI PENURAS**

Adobe Photoshop menyediakan satu kemudahan yang dikenali sebagai *filter*  atau penuras.Penuras atau *Filter* merupakan kemudahan yang istimewa untuk mencantikkan lagi rupa bentuk sesuatu imej. Ada pelbagai jenis penuras yang disediakan seperti *Artistic , Blur, Distort* dan sebagainya.

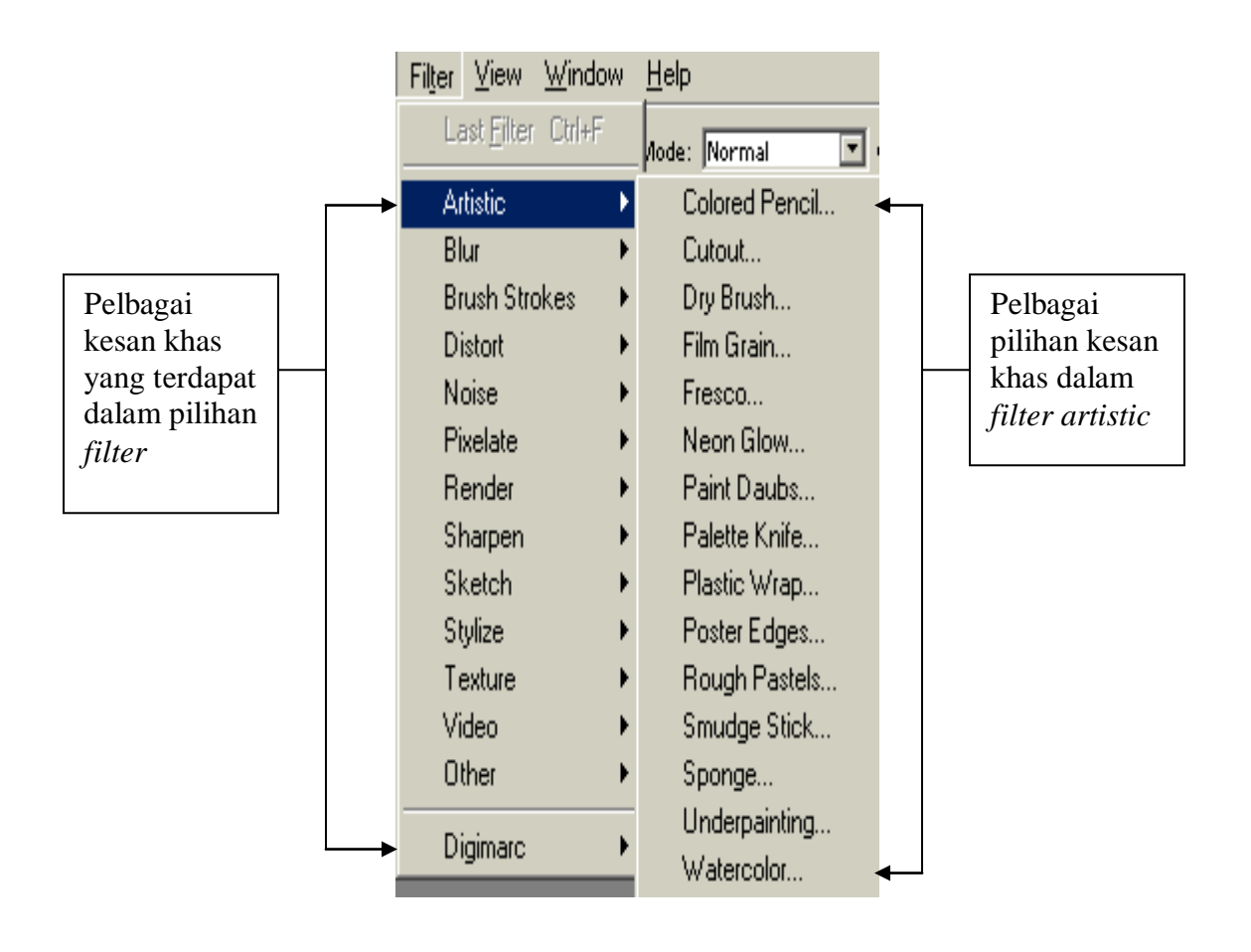

## **7.1 BAGAIMANAKAH MENGHASILKAN PENURAS?**

**Huraian:** Penuras boleh digunakan untuk menghasilkan suatu fail imej yang mempunyai pelbagai kesan khas seperti *Artistic, Blur, Brush strokes* **dan**  sebagainya.

#### **Langkah-langkah:**

- 1. Secara asasnya penuras boleh dihasilkan sama ada melalui:
	- a. Semua kawasan dalam satu fail gambar.
	- b. Pilih nama *layer* yang tertentu.
	- c. Kawasan pilihan yang diaktifkan.
	- e. Kawasan pilihan yang dibalikkan (*Inverse*).
- 2. Anda klik menu *Filter.*
- 3. Kelihatan senarai nama-nama sub menu *Filter* dipaparkan seperti *Artistic, Blur, Brush Strokes* dan sebagainya.
- 4. Setiap sub menu mengandungi pilihan-pilihan penuras yang lebih khusus untuk digunakan.

### **7.2 MENGHASILKAN PENURAS UNTUK SEMUA KAWASAN FAIL**

**Huraian:** Pelbagai kesan menarik boleh diaplikasikan melalui *filter*. Pengguna boleh manipulasikan imej menggunakan penuras di samping mengawal kuantiti atau kekuatan kesannya menerusi tetingkap yang dikhusus.

- 1. Buka satu fail gambar, contoh: Ducky.
- 2. Klik *Filters – Artistic – Colored pencils.*
- 3. Tetingkap *Solored pencils* dipaparkan.

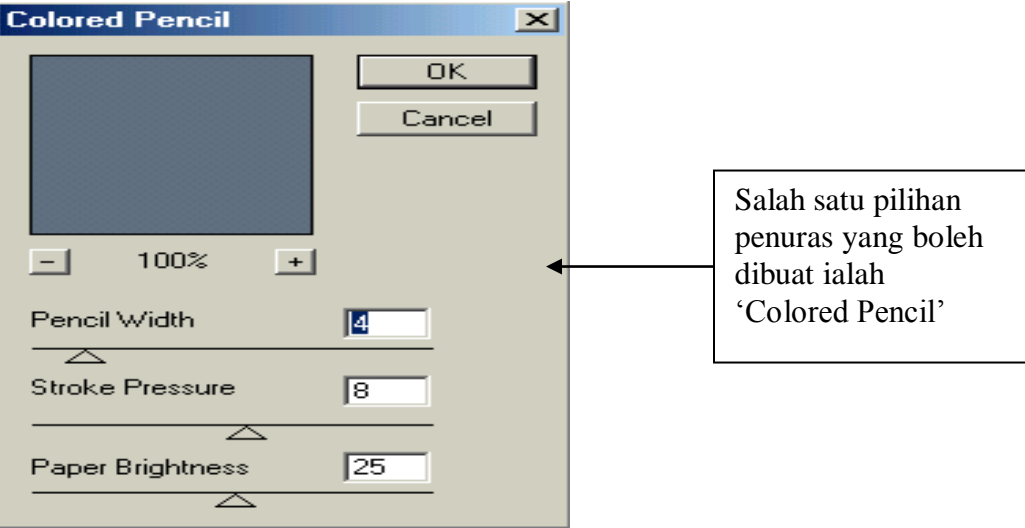

- 4. Anda boleh mengubahsuai arahan-arahan yang ada dalam tetingkap tersebut.
- 5. Klik OK.
- 6. Kelihatan imej Ducky telah berubah kepada imej kesan khas yang lebih menarik.

# **7.3 MENGHASILKAN PENURAS UNTUK KAWASAN LAYER YANG DIPILIH**

**Huraian:** Perubahan demi perubahan boleh dilakukan ke atas imej melalui penuras. Pengguna boleh mencuba kesan khas yang disediakan.

- 1. Buka satu fail gambar, iaitu Filter.psd.
- 2. Didapati ada 3 layer imej dalam palet layer.
- 3. Klik *Filter – Distort – Zigzag.*
- 4. Ubahsuai arahan dalam tetingkap Zigzag.
- 5. Klik OK.

# **7.4 MENGHASILKAN PENURAS UNTUK KAWASAN PILIHAN YANG DIBALIKKAN.**

**Huraian:** Melalui penuras juga imej boleh diubahsuai mengikut citarasa pengguna. Pengguna boleh mencuba mencuba sendiri kesan khas yang terdapat di dalam *menu filter*.

#### **Langkah-langkah:**

- 1. Buka satu fail gambar, contoh: Bear.
- 2. Klik ikon **Polygonal Lasso tool** untuk memilih keseluruhan imej beruang.
- 3. Klik *Select – Inverse*.
- 4. Didapati kawasan pilihan sekarang tidak termasuk imej beruang.
- 5. Klik Filter dan pilih *Submenu filter* yang dikehendaki.
- 6. Sebagai latihan, anda boleh mencuba satu persatu semua submenu *Filter*  yang disenaraikan dalam menu *Filter.*

### **7.5 LATIHAN**

- 1. Berdasarkan imej-imej yang berasaskan Figura, aksesori dan *Background*, anda boleh memasukkan kesan khas yang lebih kreatif dan menarik.
- 2. Setiap imej tersebut boleh dimasukkan sekurang-kurangnya 2 arahan *Filter* atau lebih untuk melihat kesan khas.
- 3. Pastikan penuras dimasukkan melalui:
	- a. Keseluruhan kawasan fail.
	- b. Kawasan pilihan tertentu
	- c. Kawasan pilihan yang dibalikkan.
	- e. Kawasan Layer tertentu.
- 4. Simpan fail anda dengan fail nama yang sesuai.

#### **MODUL 8**

#### **8.0 MEMBINA IMEJ TEKS**

Anda boleh memasukkan teks dalam imej. Teks juga boleh dimasukkan kesan khas untuk mencantikkan lagi rupabentuk teks tersebut.

#### **8.1 MEMBINA TEKS**

**Huraian:** Ikon *type* digunakan untuk menaip sesuatu teks sebagai tajuk atau tema pada sesuatu imej.

#### **Langkah-langkah:**

- 1. Bina satu fail baru.
- 2. Klik ikon *Type Tool* di kotak alatan.
- 3. Didapati, bar pilihan dipaparkan.
- 4. Bawa tetikus ke kawasan fail dan klik sekali ke atasnya.
- 5. Taip teks yang sesuai.
- 6. Teks dipaparkan pada fail.

### **8.2 MENGUBAHSUAI TEKS**

**Huraian:** Teks yang ditaip boleh diubahsuai secara terus seperti dalam perisian pemprosesan perkataan.

- 1. Aktifkan teks tersebut.
- 2. Klik dan heret keseluruhan teks.
- 3. Pada bar pilihan:
- a. Klik Times New Roman dan pilih jenis fon yang lain contoh: Arial.
- b. Klik *Regular* dan pilih *Bold.*
- c. Klik 14 point dan 20 point.
- d. Klik petak warna hitam dan pilih warna yang dikehendaki.
- e. Klik OK.

## **8.3 MENGUBAHSUAI PERSPEKTIF TEKS**

**Huraian:** Ikon Warp text digunakan untuk memberi satu reka letak yang berbeza ke atas teks yang dibentuk.

- 1. Seterusnya, pada bar pilihan, klik ikon *Warp Text.*
- 2. Tetingkap Warp Text dipaparkan.
- 3. Klik petak Style dan klik pilihan Arc yang dikehendaki.
- 4. Klik OK.
- 5. Klik tanda  $\begin{array}{|c|c|c|} \hline \sqrt{ } & \quad \text{pada bar pilihan.} \end{array}$

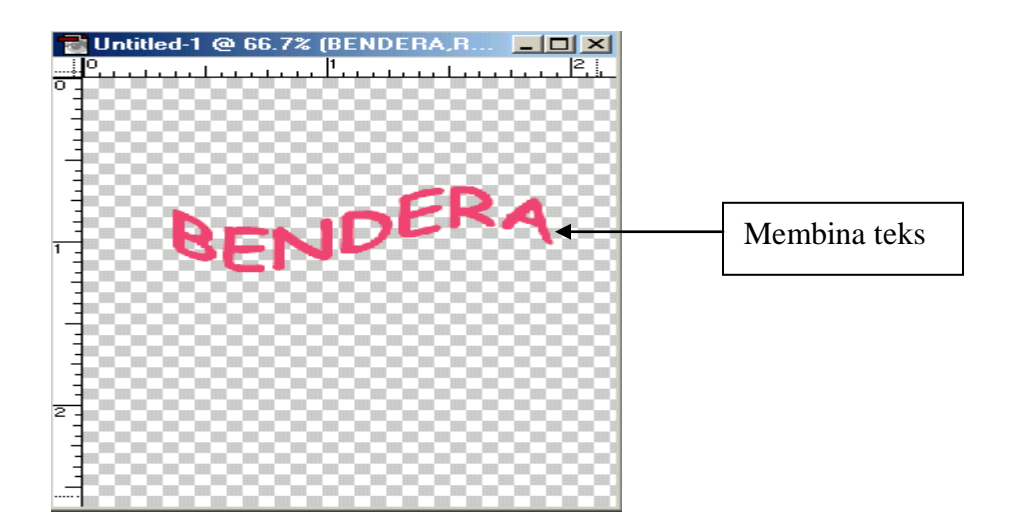

## **8.4 Memasukkan Kesan Khas pada Teks**

**Huraian:** Ikon *add a layer style* digunakan untuk memberi kesan khas seperti jenis *Drop shadow, outer glow, texture* dan sebagainya pada teks yang dibina.

## **Langkah-langkah:**

- 1. Pada palet layer, klik layer teks tersebut.
- 2. Klik ikon *Add a layer style* di bahagian bawah palet layers.
- 3. Klik *Drop Shadow*.
- 4. Pastikan anda klik  $\frac{\sqrt{y}}{y}$  **Drop Shadow.** √
- 5. Klik dan pilih arahan-arahan yang sesuai dalam tetingkap *Drop Shadow*.
- 6. Klik OK.
- 7. Anda boleh cuba kesan khas jenis yang lain.

### **8.5 Membina Imej Dalam Teks**

**Huraian:** Ikon *type* juga membolehkan topeng *( mask)* atau kawasan pilihan berbentuk teks dibina dengan mengaktifkan ikon *Create a mask or selection* di bar pilihan.

- 1. Bina satu fail baru.
- 2. Klik ikon Type di kotak alatan.
- 3. Seterusnya, klik ikon **Create a mask or selection dan ikon horizontally orient text** di bar pilihan.
- 4. Bawa tetikus ke atas fail yang dibina dan klik sekali keatasnya.
- 5. Taip teks yang sesuai.
- 6. Klik ikon √
- 7. Didapati teks tersebut dipaparkan aktif dalam bentuk kawasan pilihan.
- 8. Biarkan teks seketika.
- 9. Buka satu fail gambar yang lain, contoh: Dune
- 10. Klik *Window - Tile*
- 11. Kedua-dua fail tersusun kemas pada skrin.
- 12. Pada fail Dune, tekan *Ctrl A* serentak untuk memilih semua kawasan fail.
- 13. Tekan *Ctrl C* serentak untuk menyalin imej.
- 14. Aktifkan fail yang mengandungi kawasan pilihan berbentuk teks.

#### 15. Klik *edit – Paste Into.*

16. Kelihatan imej yang ditampal akan memenuhikeseluruhan dlam kawasan pilihan teks tersebut.

#### **8.6 LATIHAN**

- 1. Bina teks yang sesuai.
- 2. Masukkan kesan khas melalui:
	- a. Arahan *layer*
	- b. Arahan *filter*
- 3. Masukkan arahan pembolehubah objek supaya teks anda boleh:
	- a. dibesarkan
	- b. dipusingkan
	- c. disengetkan
	- d. diletakkan pada sudut perspektif
- 4. Simpan fail anda dengan nama Teks Imej.

#### **TUGASAN PROJEK**

Aktiviti akhir pembelajaran melalui modul ini ialah aktiviti kumpulan iaitu menghasilkan projek dan membuat laporan serta persembahan di dalam kelas. Pelajar boleh memilih satu tajuk sahaja daripada tugasan yang disenaraikan..

#### Tugasan 1:

Sila ikut spesifikasi yang diberikan.

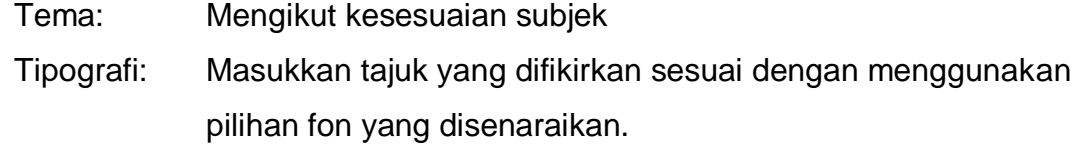

Illustrasi: Pilih illustrasi yang menarik

Warna: Gunakan warna yang terdapat dalam palet warna.

Rekaletak: Susun gubahan poster anda menggunakan rekaletak yang seimbang.

Foto: Buka fail foto daripada Floppy A yang disediakan.

Tugasan 2:

Sila ikut spesifikasi yang diberikan.

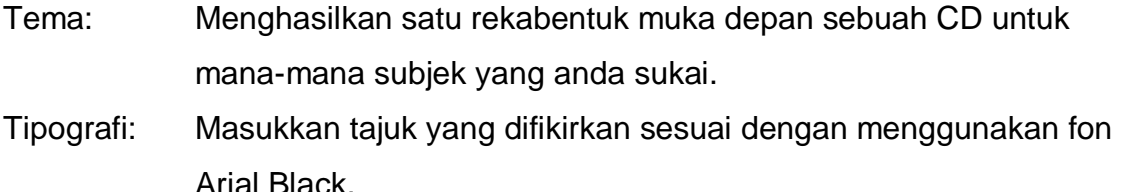

- Illustrasi: Anda boleh menggunakan mana-mana ikon lukisan untuk menghasilkan satu illustrasi yang menarik.
- Warna: Hadkan penggunaan warna kepada empat warna sahaja.
- Rekaletak: Gubahan rekabentuk muka depan CD anda perlulah memaparkan satu konsep yang unik dari segi kesan.
- Foto: Imej yang menarik boleh didapatkan dripada majalah, internet dengan cara menggunakan pengimbas.